## Attorney JACS Instructions – Time Slots and Docket Search

- 1. Go to www.flcourts18.org
- 2. Click on Attorney & Citizen Resources
- 3. Click on Attorney Resources
- 4. Click on JACs Dockets and Calendars
- 5. Click on Available Dockets and Hearing Times
- 6. Click on the division or Judge to search for the calendar under the time slot search (red circle) or docket search (blue circle)
- 7. Click the correct division or judge that you are searching for
- 8. Available date and times or docket will appear on the screen

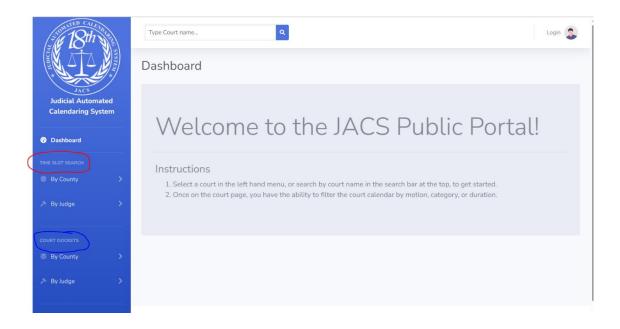